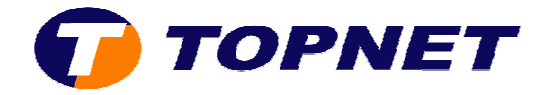

## **Configuration wifi sur le du modem Huawei HG532e**

1. Accédez à l'interface du modem via l'adresse **192.168.1.1**

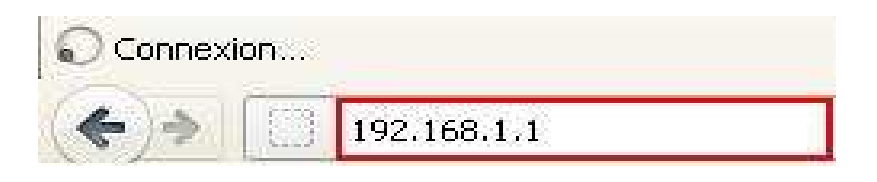

2. Saisissez « **topadmin** » comme *Utilisateur* et *Mot de passe* puis cliquez sur « **Connexion** »

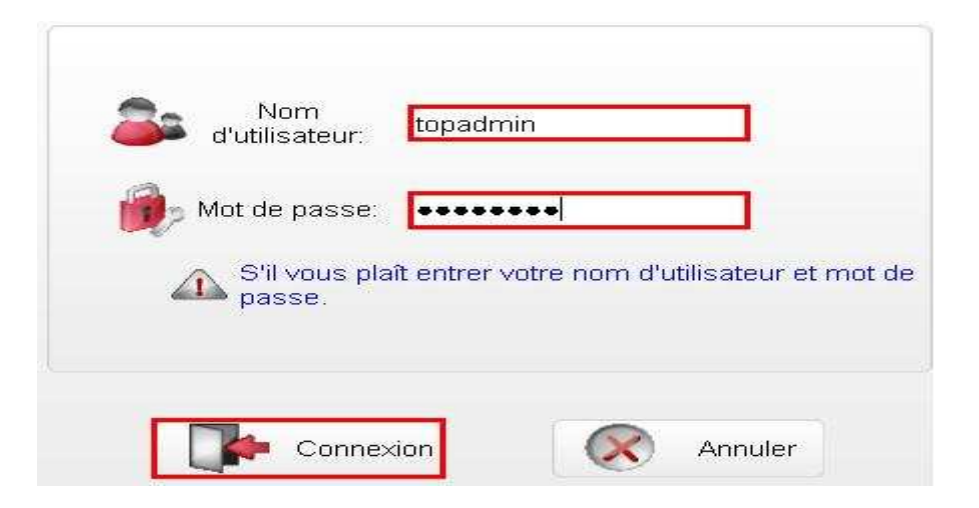

3. Cliquez sur « **De base** » puis « **WAN** »

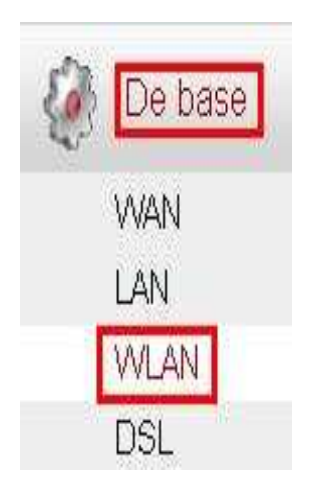

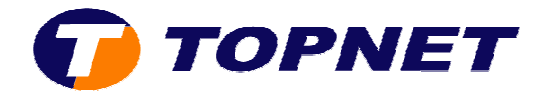

4. Passez sur l'onglet « WLAN » et assurez-vous que la case libellée « Activer **WLAN** » est bien cochée.

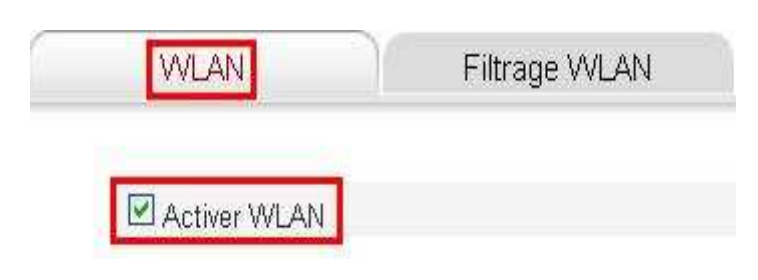

- 5. Sélectionnez « **802.11b/g/n** » au niveau de la rubrique « Mode »
- 6. Sélectionnez « **Tunisie** » dans la rubrique « **Région** »
- 7. Sélectionnez le canal **11** dans la rubrique « **Canal** »
- 8. Entrez le **Nom de votre réseau sans fil** choisi dans le champ « SSID »
- 9. Sélectionnez « WPA-PSK/WPA2/PSK » dans la liste déroulante de la rubrique « **Sécurité** »
- 10.Entrez **la clé de cryptage Wifi composée de 8 caractères au minimum** dans le champ « **Clé pré-partagée WPA partagée**  »
- 11. Cliquez sur « **Soumettre** » en bas de la page pour enregistrer la configuration effectuée

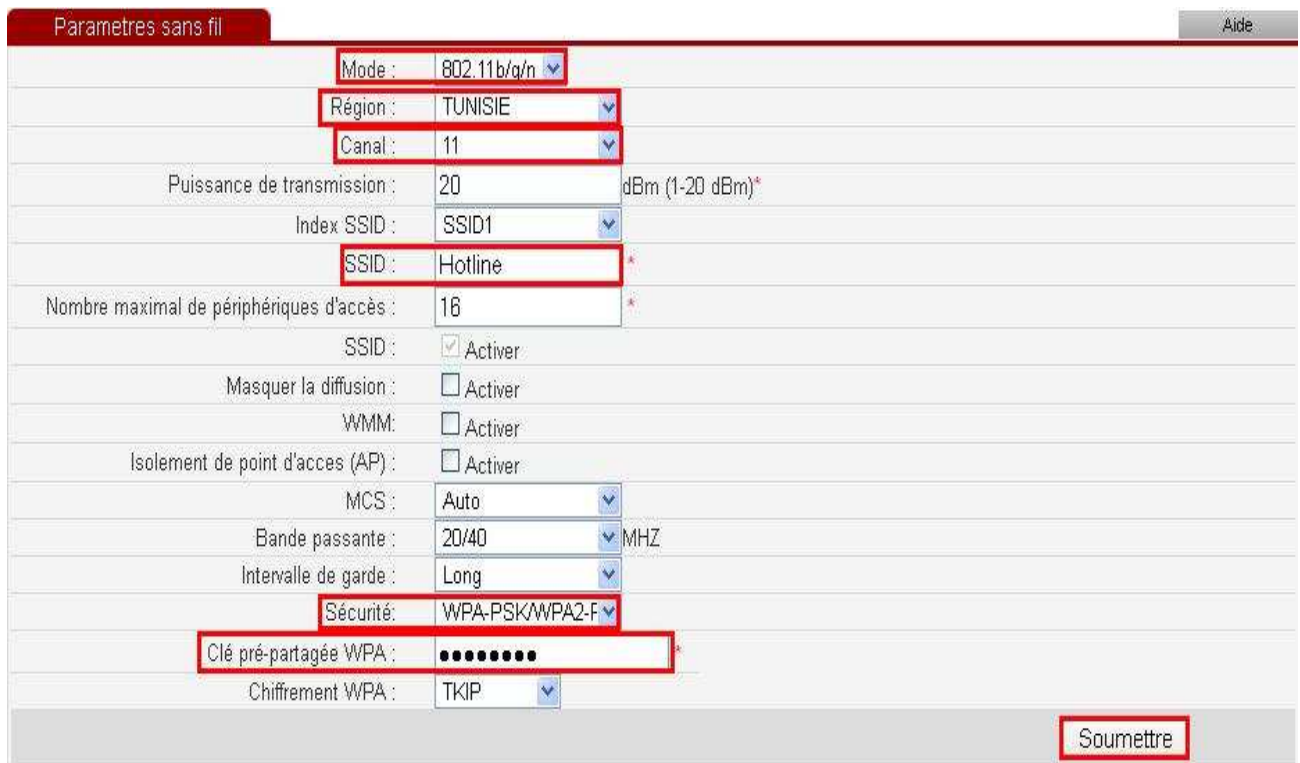